# Introduktion till Gmail

# Innehållsförteckning

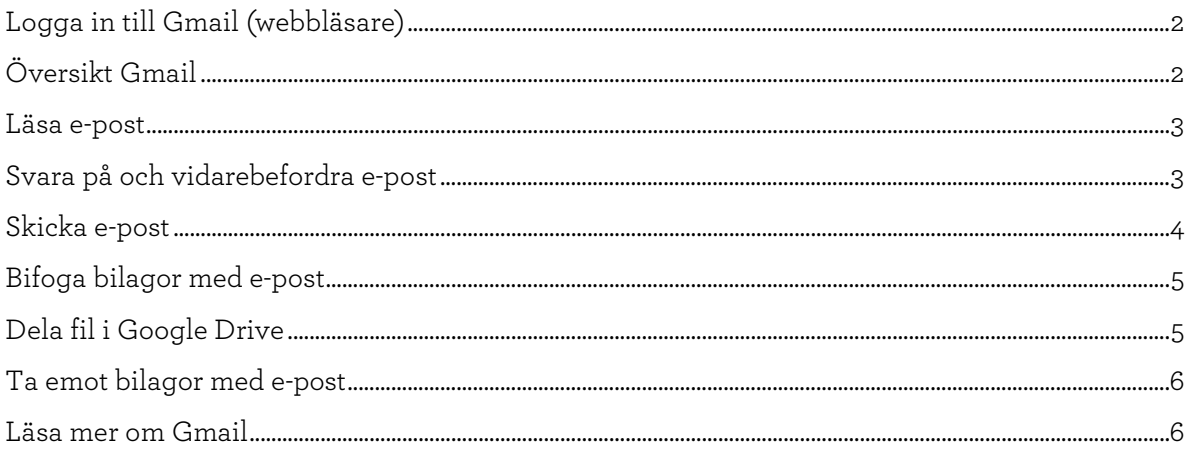

#### IT-driftgruppen 2 Värmdö gymnasium

#### <span id="page-1-0"></span>Logga in till Gmail (webbläsare)

Du loggar in till Gmail (i valfri webbläsare) t.ex. via länk på skolans hemsida, med menyn *Googles appar* **:: eller** direkt på adressen

<https://mail.google.com/a/varmdogymnasium.se>

## <span id="page-1-1"></span>Översikt Gmail

När du först loggar in visas innehållet i din *Inkorg*. I mejllistan till höger listar varje rad respektive mejls avsändare, ärende och när det ankom till inkorgen. Nya eller olästa mejl visas på rader i fetstil.

I webbsidans vänsterkant visas en lista över de olika *Etiketter* som är Gmails sätt att gruppera och sortera mejl. Etiketterna ser ut som och fungerar i grunden som mappar, t.ex. finns i regel mottagna mejl under etiketten *Inkorgen*, och skickade mejl under etiketten *Skickat*.

Några fördefinierade etiketter är *Inkorgen*, *Skickat*, *Utkast* och *Uppskjutet*. När du loggar in är *Inkorgen* markerad i listan till vänster, så det är alla mejl med denna etikett som visas i fönstrets högra del. Markerar du en annan etikett i listan visas innehållet i den istället (de flesta etiketter är dock tomma första gången du loggar in).

Om du klickar på *Mer* ser du att det finns fler etiketter än de som visas från början, bl.a. etiketterna *All e-post*, *Skräppost* och *Papperskorgen*. I Skräppost hamnar mejl som spamfiltret klassar som spam men inte farliga, och i Papperskorgen läggs mejl du raderar.

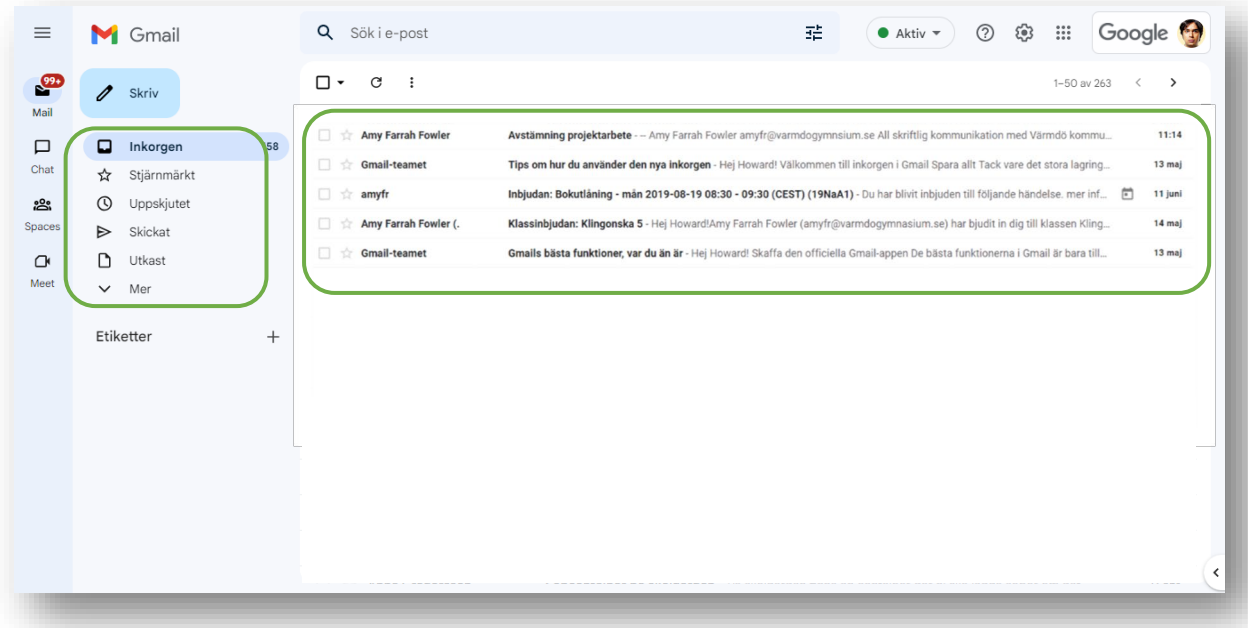

#### <span id="page-2-0"></span>Läsa e-post

De mejl du får skickade till dig hamnar normalt i *Inkorgen*. I bilden ovanför har eleven Howard fått fyra normala mejl samt en *kalenderinbjudan*.

För att öppna ett mejl klickar du någonstans på mejlets rad.

När du håller muspekaren över ett mejls rad visas i dess högra del några ikoner som kan användas för att påverka mejlet på olika sätt. För att radera ett mejl (ligger 30 dagar i

papperskorgen) klickar du t.ex. på knappen *Ta bort* , för att markera raden som läst klickar du

på *Markera som läst* .

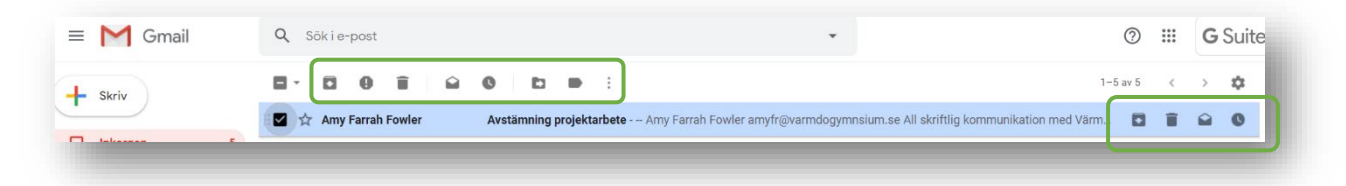

Om minst ett mejl markerats (i bockrutan till vänster på respektive mejls rad) visas också ett verktygsfält ovanför mejllistan som innehåller motsvarande knappar plus lite till. Det går också att högerklicka på ett mejl och välja olika funktioner.

Ungefär samma verktygsrad visas också då du öppnat och läser ett mejl.

#### <span id="page-2-1"></span>Svara på och vidarebefordra e-post

 $\leftarrow$  Svara Vidarebefordra För att svara på det mejl som är öppet, klicka på någon av

knapparna som visas i slutet av mejlet.

*Svara* skapar ett svarsmejl adresserat bara till avsändaren av det mejl du svarar på.

*Svara alla* (finns bara om ursprungsmejlet hade flera mottagare) skapar ett svarsmejl till alla som fick mejlet du svarar på.

*Vidarebefordra* skapar ett nytt mejl där hela det ursprungliga mejlet är citerat.

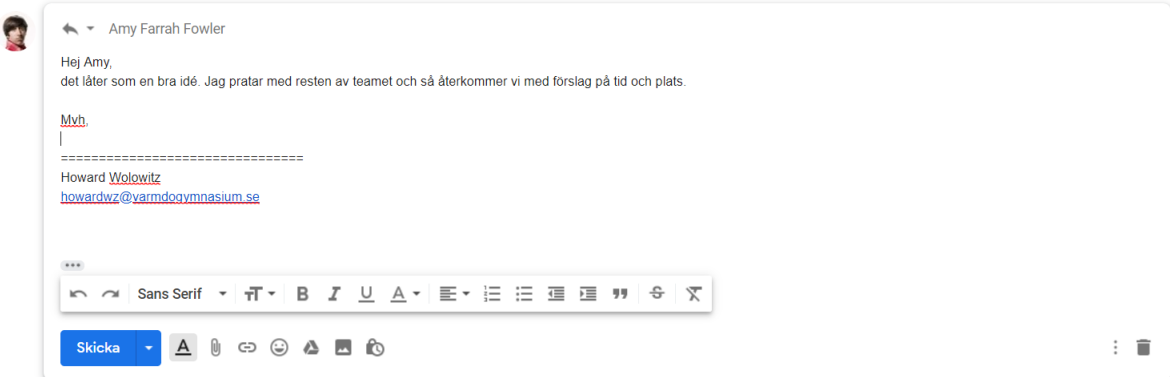

Som standard lägger Gmail tidigare mejl i konversationen som citat sist i det nya mejlet, och visar det minimerat som symbolen **ind längst ner i svaret. Om du klickar på symbolen så visas** citatet och du kan redigera det. Om du vill radera hela citatet kan du trycka *Pil ner*-tangenten tills symbolen markeras och sen trycka Delete så raderas hela citattexten direkt.

#### <span id="page-3-0"></span>Skicka e-post

Skriv Skapa ett nytt mejl genom att klicka på knappen *Skriv* (uppe till vänster om etikettlistan). Ett nytt mejl öppnas i ett litet fönster.

Ange som vanligt ett ämne för mejlet i fältet *Ämne*.

För att ange mottagare (eller mottagargrupp) fyller du i fältet *Till* på ett av följande sätt:

- Skriv in hela e-postadressen på vanligt sätt, t.ex[. noreply@vgy.se](mailto:noreply@gy.varmdo.se) och tryck Enter.
- Skicka mejl till någon på skolan genom att skriva en del av personens namn, så söker du i katalogen bland skolans elever och personal. Om det finns flera användare i systemet som matchar det du skrivit in visas en lista över dem. Välj ett av namnen genom att klicka på det.

Du kan lägga till flera mottagare efter varandra med Enter emellan.

För att skicka en mejlkopia till en eller flera personer

klickar du på länken *Kopia* eller *Hemlig kopia* till höger om adressfältet och lägger till kopiemottagarna på samma sätt som ovan.

Komponera sedan mejlet som vanligt. Längst ner i mejlfönstret finns knappar för t.ex. enklare formatering av texten, infogande av bilder, länkar eller bilagor (se nästa avsnitt).

För att skicka mejlet klickar du på knappen *Skicka* (som sänder iväg mejlet och samtidigt stänger mejlfönstret). Ett mejl som sänts iväg kan du hitta under etiketten *Skickat*.

Om du av någon anledning ångrar dig när du skickar kan du under några sekunder i webbläsarens nedre vänstra kant välja att avbryta skickandet genom att klicka på *Ångra*. Antalet sekunder för ångerrätten kan ändras i inställningarna för Gmail, men när denna tid har gått är mejlet oåterkalleligen ivägskickat.

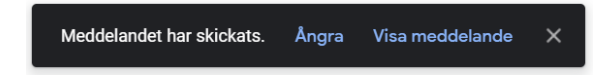

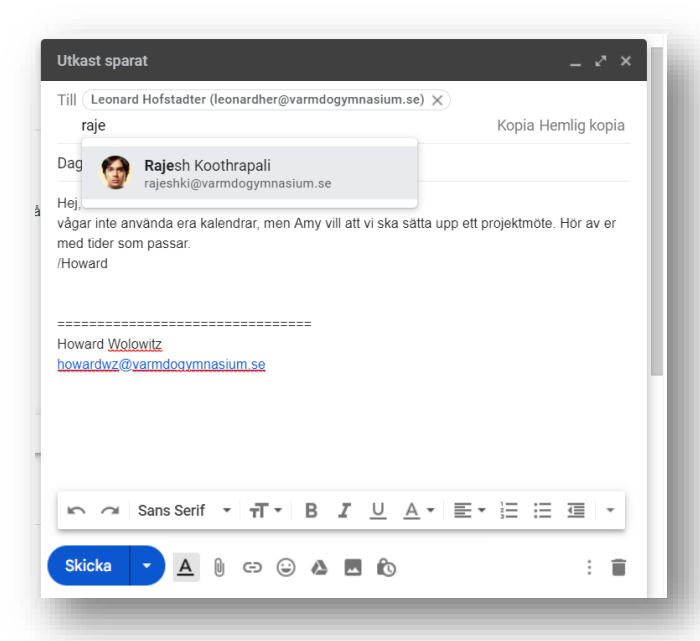

### <span id="page-4-0"></span>Bifoga bilagor med e-post

Du kan givetvis bifoga filer som bilagor till dina mejl, t.ex. Worddokument eller bildfiler.

När du skriver mejlet klickar du på knappen *Bifoga filer* i verktygsfältet, längst ner i mejlfönstret. Välj sedan filen du vill bifoga med mejlet. Upprepa flera gånger för att bifoga flera filer.

Bilagor visas längst ner i mejlet med filnamn och filstorlek.

Om en fil är för stor för att bifoga kommer den automatiskt att delas med Google Drive, se nedan.

#### <span id="page-4-1"></span>Dela fil i Google Drive

Om dina filer är sparade på Google Drive kan du istället dela och länka till dem direkt på Drive. Mottagaren får då i mejlet istället för en bifogad bilaga en länk till filen på Google Drive som kan öppnas eller laddas ner.

Klicka på *Infoga filer med Drive*  $\blacktriangle$  och välj att du vill infoga filen som *Drive-länk*.

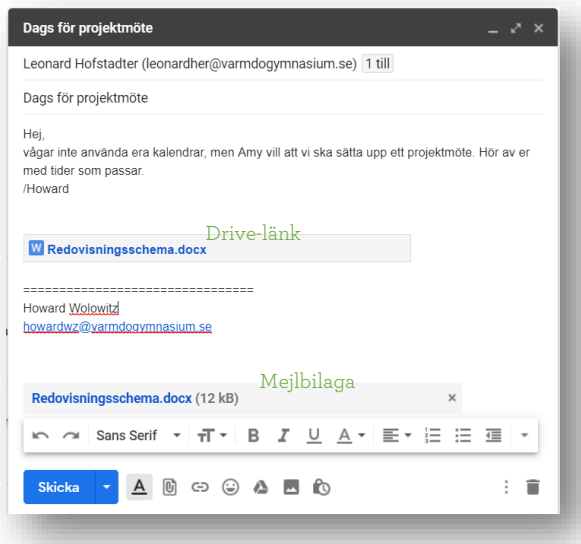

När du trycker på *Skicka* upplyser systemet om att åtkomstbehörigheterna för din fil på Drive måste ändras för att delningen ska fungera. Det finns här två sätt att dela filen:

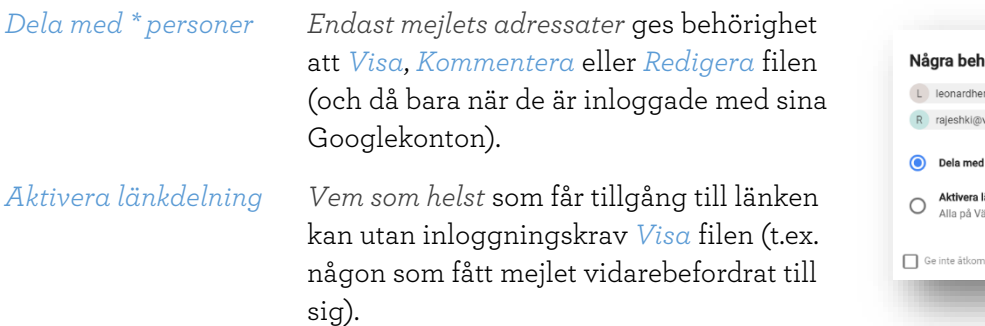

över få åtkomst till filen r@varmdogymnasium.se varmdogymnasium.se 2 personer: Visa .<br>Ium som har länken kan AVRDVT **SKICKA** 

Välj hur du vill ändra filens behörigheter och bekräfta till sist genom att klicka på *Skicka*. Mejlet skickas nu till mottagarna.

Fördelar med Drive-länkar jämfört med mejlbilagor:

- En fil som delas från Drive följer inte med mejlet och gör därför att mejlstorleken hålls nere (maxstorlek för bilagor i Gmail är 25 MB). Drive-länkar passar därför bra om du ska dela med dig av t.ex. utrymmeskrävande ljud- eller videofiler.
- En fil som ligger i Drive kan ändras efter det att länken skickats i mejl. Om du ändrar filen i Drive kommer alla du delade länken med att komma åt den uppdaterade versionen av den delade filen med samma länk (det här fungerar i och för sig bäst med filer som skapats i Google Dokument, Kalkyl eller Presentation).

#### <span id="page-5-0"></span>Ta emot bilagor med e-post

När du tar emot ett mejl med bifogade bilagor visas dessa längst ner i mejlet (som en miniatyr av bilagans innehåll om Gmail känner igen filtypen).

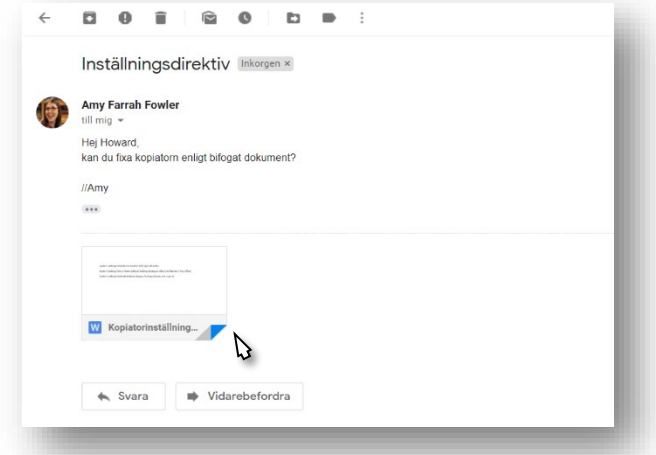

Om muspekaren förs över miniatyrbilden ändrar den utseende till ett fält med nedanstående utseende. Beroende på vilken typ av fil bilagan är så kan valen vara lite olika. Bilderna i exemplet visar en bifogad Wordfil.

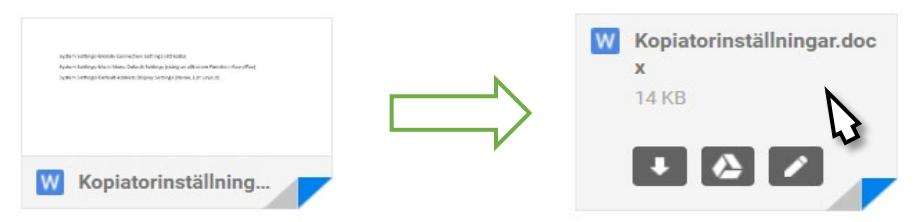

- Om du klickar någonstans i fältets ljusgrå område (förutom på de tre mörkgrå knapparna i nederkanten) öppnas bilagan i webbläsaren så att du kan förhandsgranska och t.ex. skriva ut den.
- Om du klickar på knappen *Ladda ner* sparas bilagan ner till din dator. Vilken mapp den sparas i beror på din dators inställningar, men oftast betyder det mappen *Hämtade filer* eller motsvarande för din enhets operativsystem.
- Om du högerklickar någonstans på bilagan och väljer *Spara länk som* får du välja själv i vilken mapp på din dator du vill spara den.
- Om du klickar på *Spara på Drive* sparas bilagan på din Google Drive, och du kan i ett andra steg välja i vilken mapp på Drive du vill placera bilagan.
- Om du klickar på *Redigera med Google Dokument* sparas en kopia av mejlbilagan på din Google Drive, och öppnas sedan i Google Dokument i webbläsaren så att du direkt kan redigera din kopia av filen.

#### <span id="page-5-1"></span>Läs mer om Gmail

För att läsa mer om Gmail rekommenderas Googles onlinehjälp på webbadressen

<https://support.google.com/mail#topic=7065107>